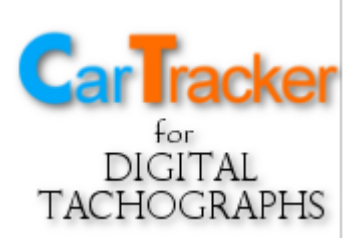

### Program for downloading and evaluating data from digital tachographs

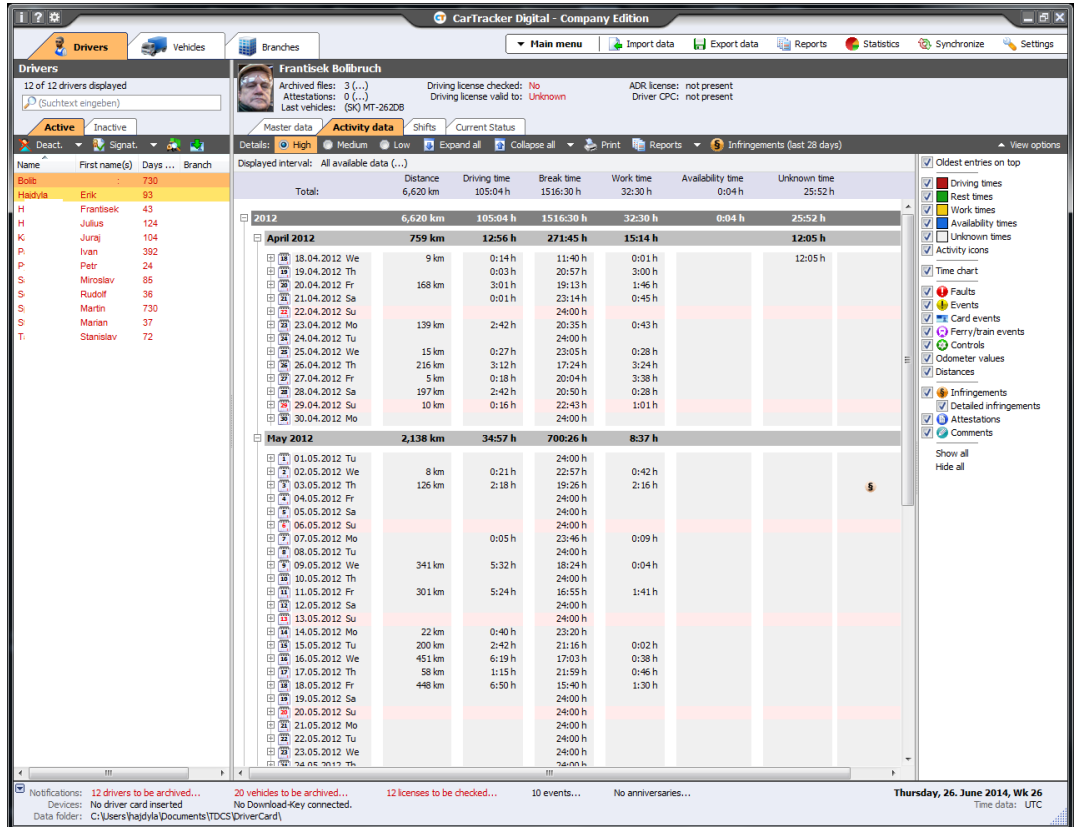

Quick user guide

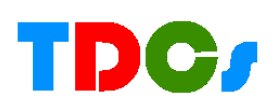

2

# **Introduction**

The delivery of any version of CarTracker must include a USB license key. This also includes the license number, which must also be included in the delivery. Either in the invoice text or on the delivery box. **One license is for one computer.**

#### **When you lose your license key, you need to buy a key and license again.**

The license key (Transcend) also serves as an installation medium. Insert it into USB and double click on this icon **ST installation of** Setup

#### **CarTracker Digital.**

On the key (Transcend) there are also configuration programs and drivers for devices / data keys for downloading tachographs. If this data key is also shipped, pay attention to the following:

1. The digiVU data key - driver and configuration program must be installed unconditionally, otherwise the data on the key will not be transferred to the PC. Open the license key and locate the

**digiVU\_Install** folder - open it and double-click **SetupDigiconnect** to start the installation.

2. Lisle DigiDown Device / Data Key - Only needs to install a configuration program. If it is not necessary to change the default configuration, it is not necessary to install it. If so, open the license key, locate the DigiDown\_Install folder and double-click **Digidown\_Setup** to start the installation.

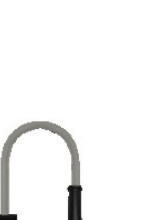

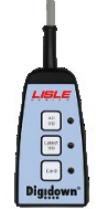

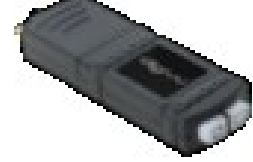

## **Installation of CarTracker digital**

You don't need any special skills to install. You can use almost 100% standard default values. In each window installation hence click **Next**. On the screen, the license terms do not forget to tick approval. On the last screen, when finished, press **Finish**.

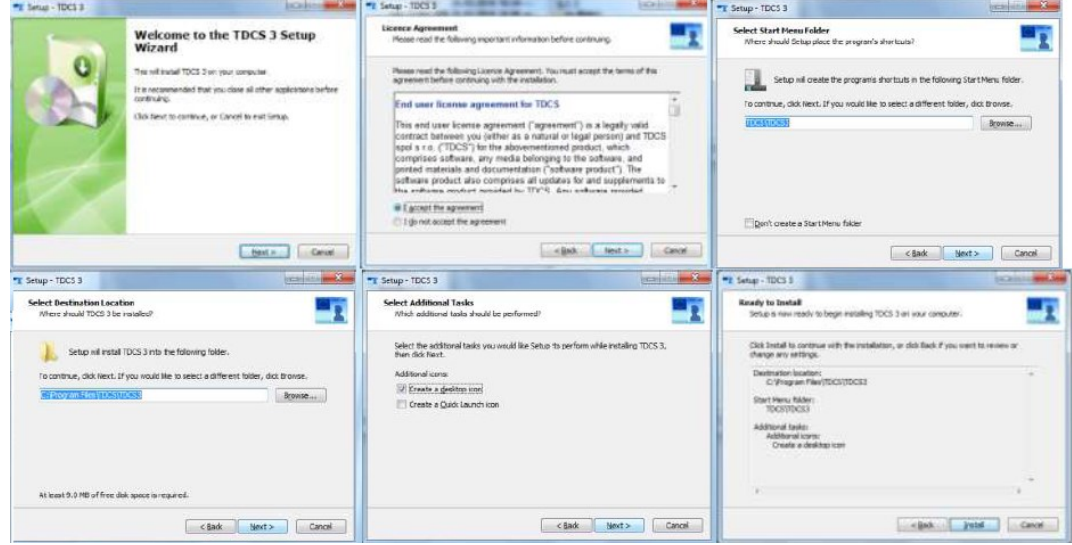

### **First launch**

The first run needs a few basic parameters. Run the program by clicking on its icon on the Windows desktop.  $\mathbb{C}$  Choose a language, then specify where to store the data, we recommend keeping it pre-filled. On the third screen, enter basic business information - just fill in the yellow boxes. On the quarter of the screen, there is a choice of time zone, we recommend keeping the default. The last screen only confirms the execution - Finish.

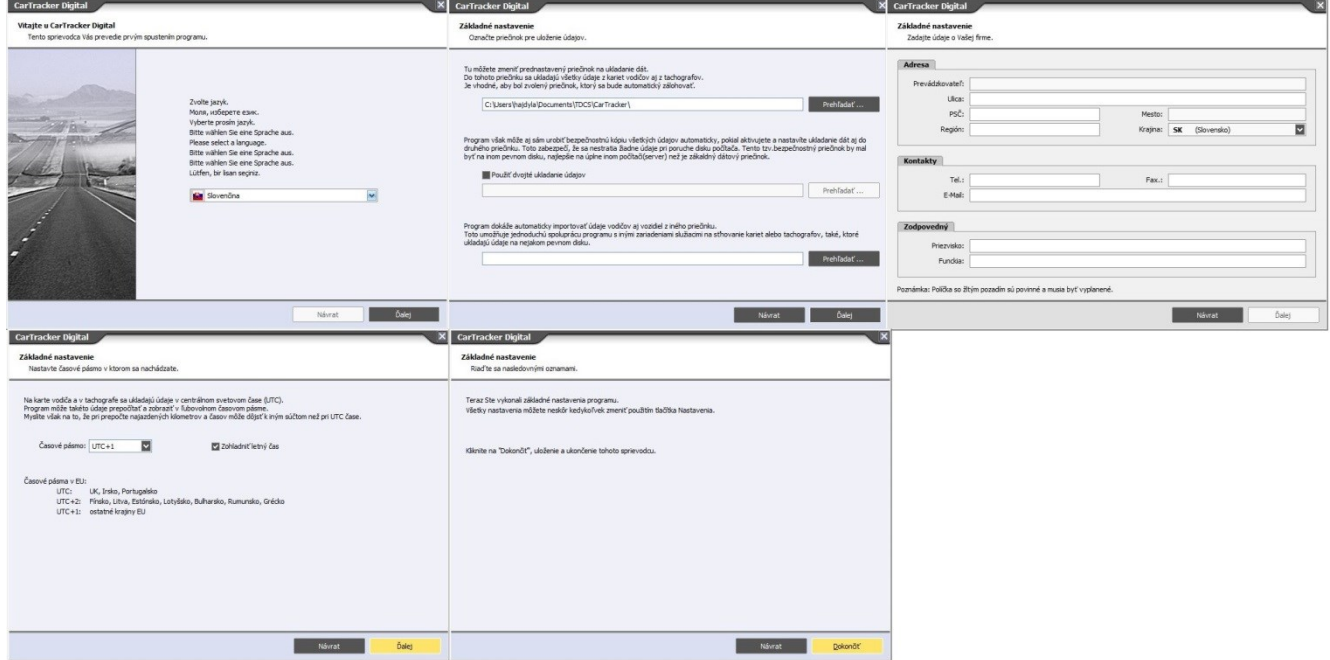

# **Inserting the license number**

After installation, the program will run in DEMO mode, which works for 30 days

as a full version of the program. When you start, the following window will appear, which will disappear after a few seconds and the program will start. To run DEMO mode it is necessary to be connected to the internet, if not, DEMO does not start and the program requires entering a license number.

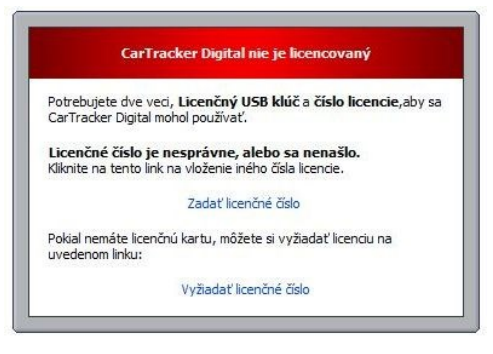

Inserting a license is in the Main Menu -> Change License Number. You have

a license on the box, on the invoice, or on the license key in the file **Licence\_number.txt** type upper font with dashes.

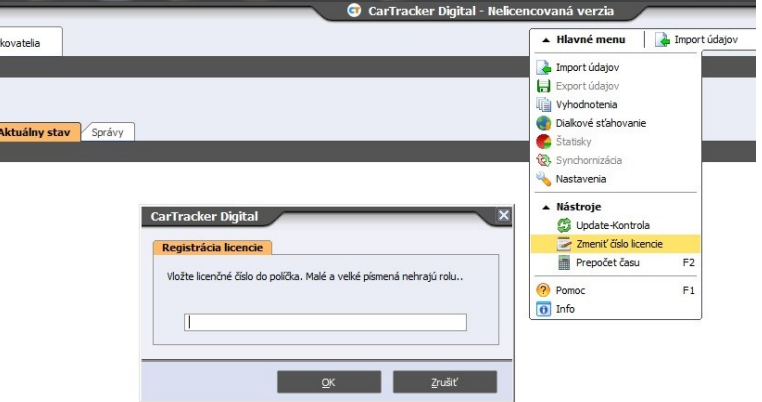

After entering the license, it is

necessary to describe the company with contact information. **Boxes with a yellow background are required.** The phone number must be international +421.

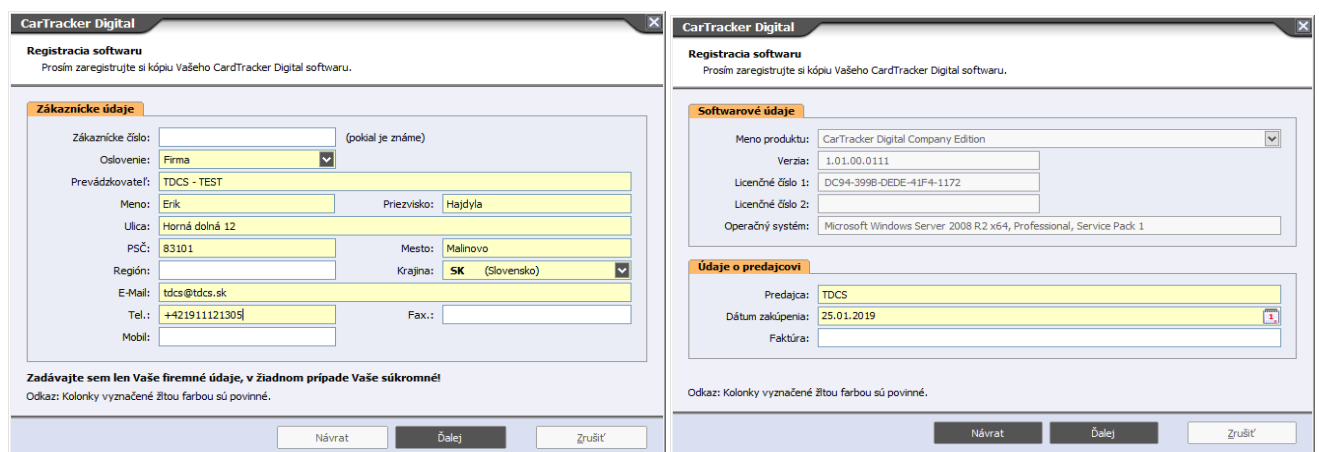

#### **The license key must be permanently inserted into the USB connector if the program is running.**

If the program is not running, the license key may not be connected.

# **Using the Program**

After installing and inserting the license, the CarTracker-a main window opens. If no data has been downloaded or imported in the program, the window looks like this. *(It means that the program is ready to work.)* 

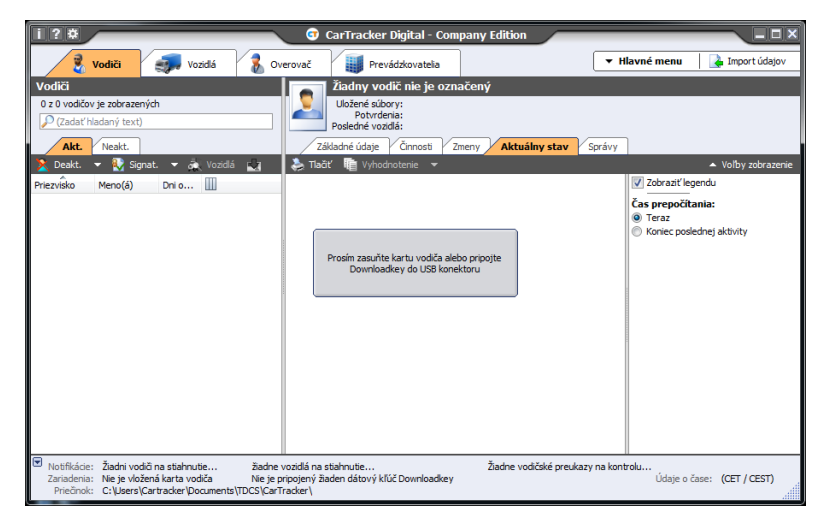

#### **You do not record drivers and vehicles manually into the program, they are created automatically**

Drivers are normally downloaded through a card reader. Insert the driver card with the chip up and forward into the reader. Driver card download interval is maximum **28 driver working** days. Any shorter interval is possible at any time.

The vehicles are transferred to the program from the data key. Run CarTracker and then insert the data key into the USB connector. The program automatically downloads all usable data from the key. Tachograph data must be downloaded within a maximum of **90 calendar days**. A shorter interval is possible.

## **CarTracker configuration**

It is recommended to check the Evaluation of Infringements setting for the first time. Because the program is sold across the EU, the setting is made to standard generally valid values. For example, in the Slovak republic it is necessary to adjust the assessment of "Night work" - it is different, this parameter needs to be changed.

To do this, go to "Main Menu - Settings", select "Infringements" in the newly opened window. Use the setting as shown and to save the OK parameters.

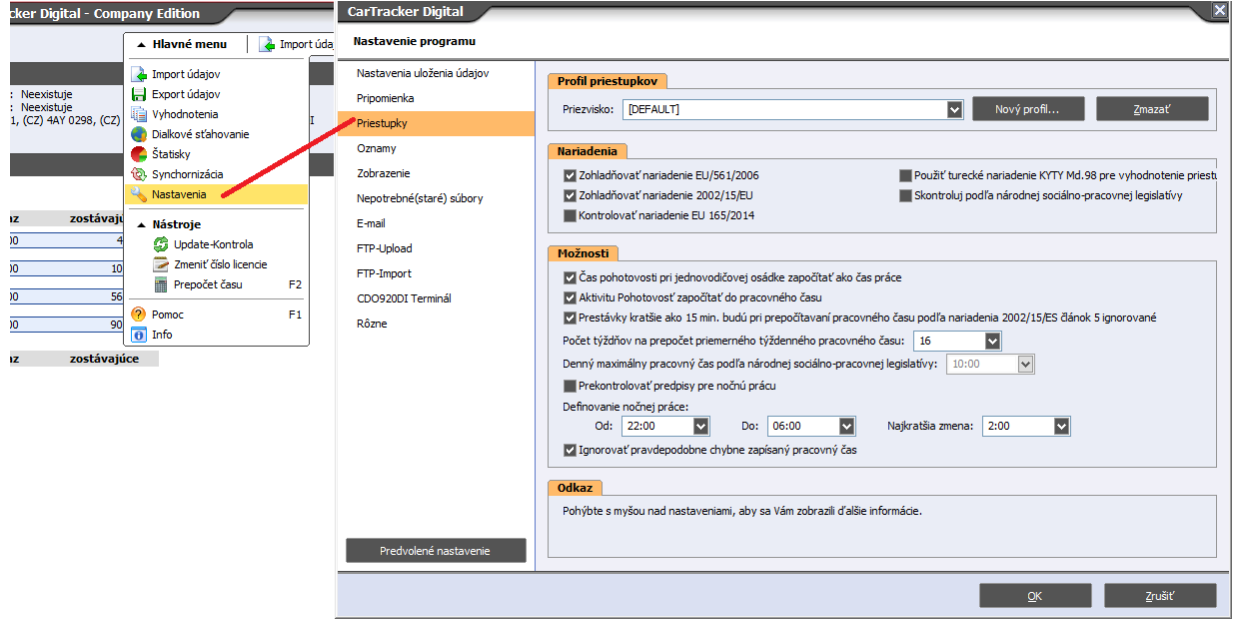

In order to ensure that the program does not ask for sending data via email or FTP server every time a card or

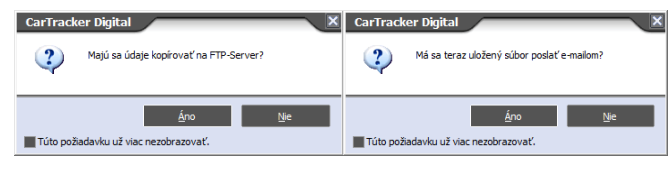

tachograph is loaded, make the following settings:

In the "Settings" window, select E-mail Upload and then FTP-Upload. In both cases, the top box, switch to the middle: "Never upload archive files automatically ....."

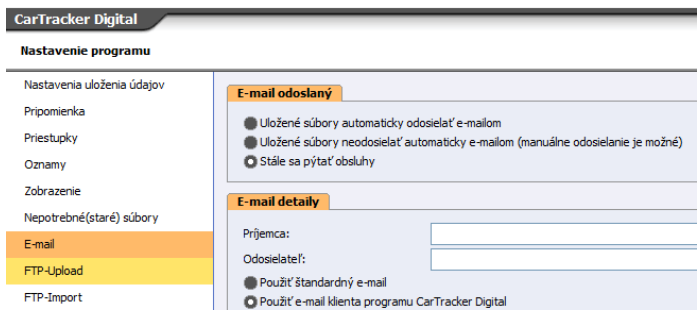

### **Most important tasks**

**CarTracker Digital** 

- 1. Check driver work by printing Infringements Report.
- 2. Print "Night Work" Report (apply in Slovakia)
- 3. Print "Weekend Work" Report (apply in Slovakia)

All these tasks are performed (see figure) in the "Main menu - Reports". CarTracker has 3 Editions for different transport companies. Each of them contains these three important evaluation.

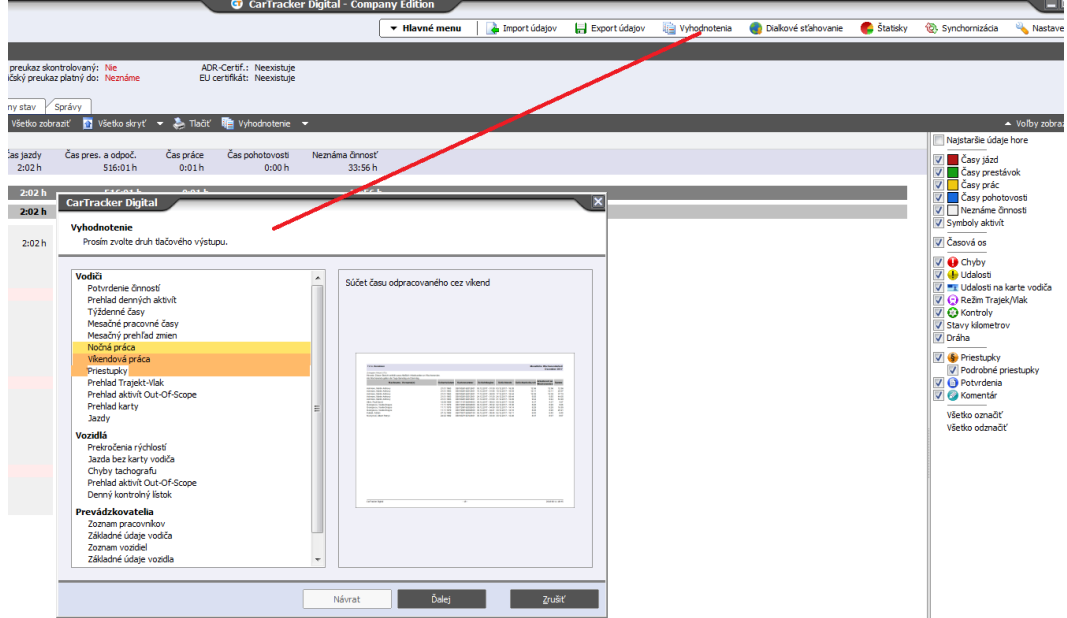

The "Infringements" report can be printed for any driver data period. First, the driver names are chosen - by clicking on the name, if necessary all drivers, press  $CTRL + A$ . On the next screen, the date range and the last screen should be checked legislation (it is recommended to keep the default) to evaluation.

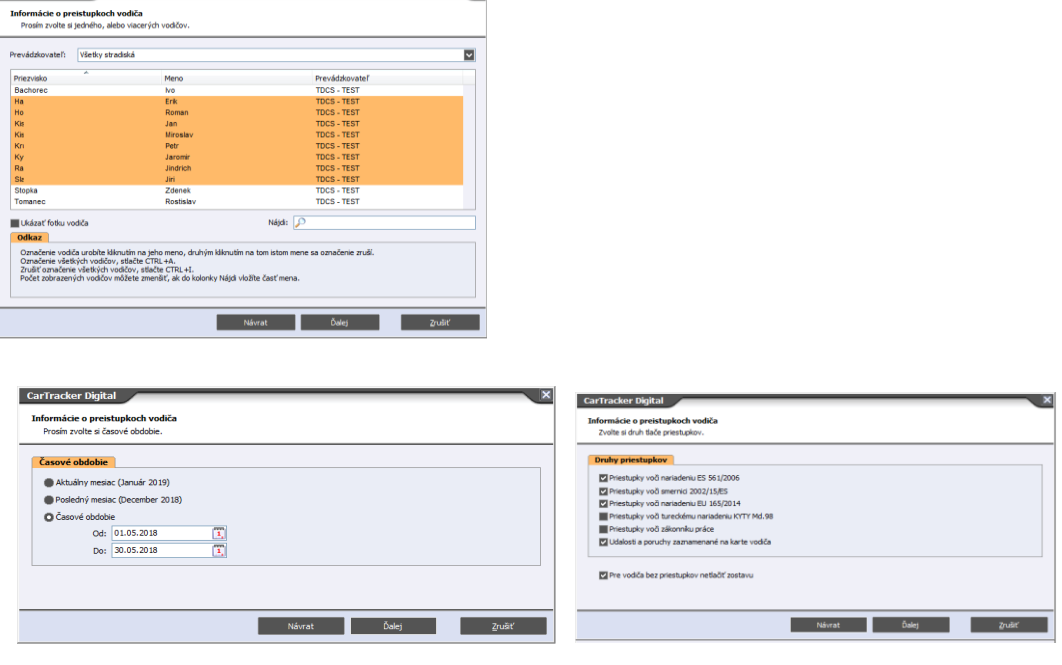

### **Notifications every time you run the program**

Each time you start CarTracker, checks are made on the download dates for driver and tachograph. The program notifies the missed deadline, but also the upcoming deadline. If it does, it will display the following window.

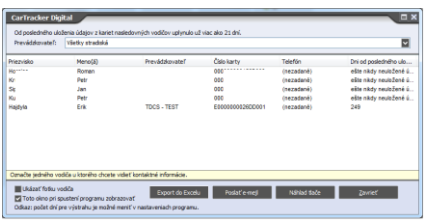

The main program window displays several tabs (Master Data, Activities, Shifts, Current Status) with driver data (also applies to vehicles). Master data: is from his card, Activities: show driver's work time in detail every day, Shifts: show driver's time of work graphically, Current status: is driver's time statistics with calculation of spent time and time remaining.

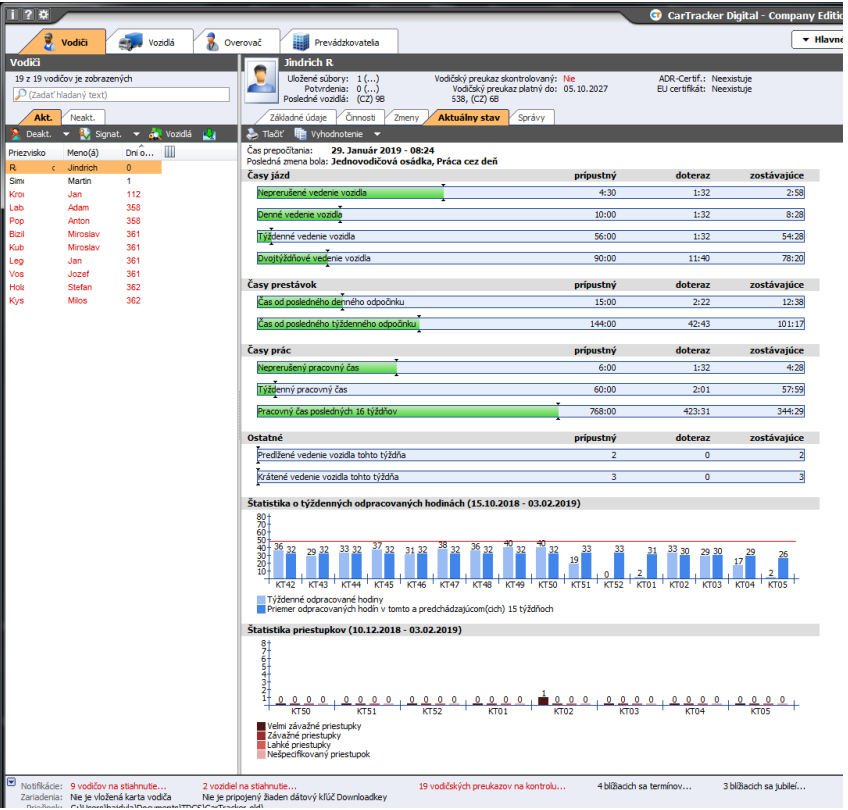

You can get a more detailed description of each screen by running the program by pressing F1 - Help displays the text corresponding to the currently displayed part of the program !!

TDCS spol. s r.o. [www.cartracker.sk](http://www.cartracker.sk/) 2018-2019